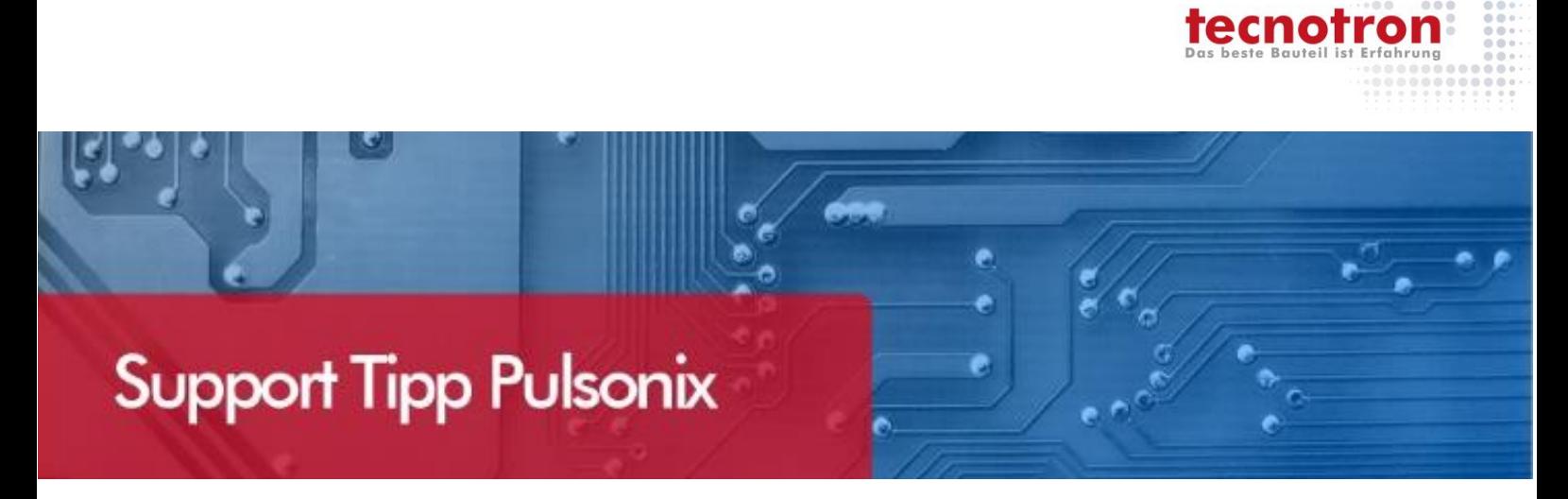

## **Layer Mapping File erzeugen**

**Die nachfolgend beschriebene Vorgehensweise zeigt wie man ein Mapping File erzeugen kann und dies als Vorlage für einen Daten Import nutzt.**

Altium Datei in das Pulsonix Fenster ziehen und im Dialog eine Technologie auswählen. Danach erscheint das Häkchen "Use Layer Mapping" welches aktiviert aktiv sein muss.

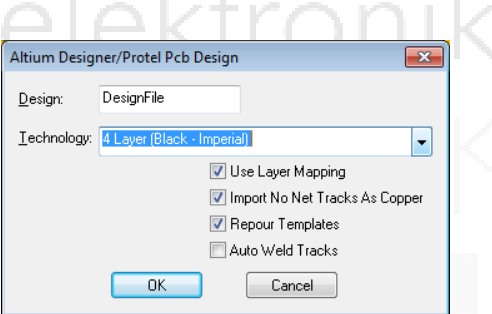

1. Danach erscheint die Tabelle für das Layer Mapping. Hier können Sie das Mapping File unten rechts mit "Save Mapping..." speichern.

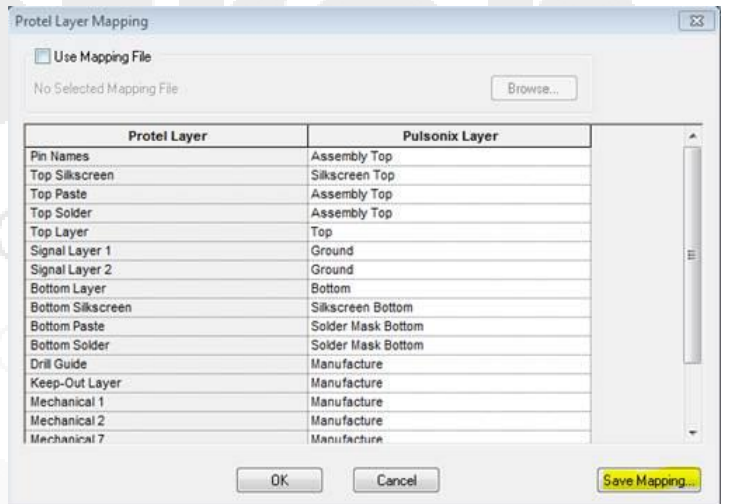

2. Sobald gespeichert ist wird auch der Haken bei "Use Mapping File" und der Pfad zum Mapping File automatisch aktiv.

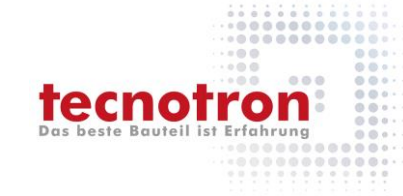

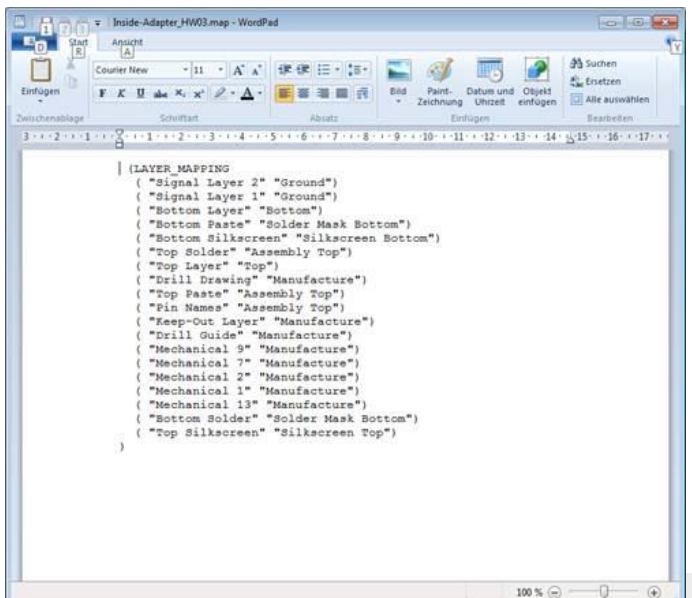

3. Das Mapping File kann danach bearbeitet werden.

Der Pfad zum Mapping File bleibt im Dialog erhalten beim erneuten Aufruf.

## **Technischer Support und Training:**

Weitere hilfreiche Dokumente bekommen Sie auf [www.tecnotron-software.de/de/service/faqs/](http://www.tecnotron-software.de/de/service/faqs/)

Falls Sie Fragen zur Installation, Anwendung oder Vorgehensweisen haben stehen wir Ihnen gerne zur Verfügung über unsere **Supporthotline**

Tel.: +49 8389 9200-402

E-Mail: [support@tecnotron.de.](mailto:support@tecnotron.de)

Tecnotron bietet auch regelmäßige **Pulsonix Schulungen** an. Detaillierte Informationen finden sie unter:

[www.tecnotron-software.de/de/service/seminare/](http://www.tecnotron-software.de/de/service/seminare/)